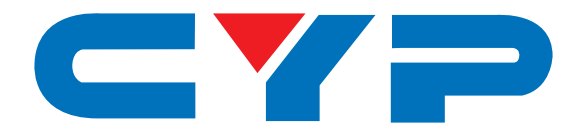

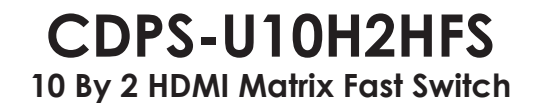

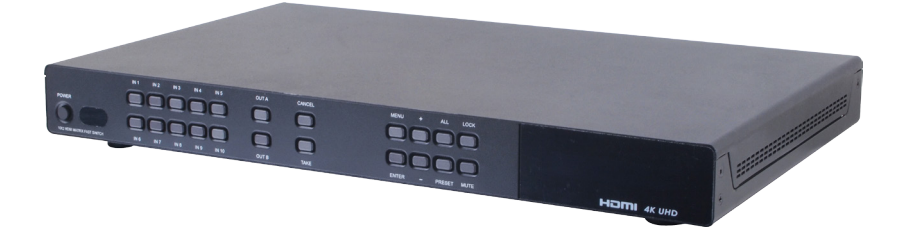

# **Operation Manual**

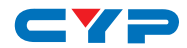

### **DISCLAIMERS**

The information in this manual has been carefully checked and is believed to be accurate. Cypress Technology assumes no responsibility for any infringements of patents or other rights of third parties which may result from its use.

Cypress Technology assumes no responsibility for any inaccuracies that may be contained in this document. Cypress also makes no commitment to update or to keep current the information contained in this document.

Cypress Technology reserves the right to make improvements to this document and/or product at any time and without notice.

### **COPYRIGHT NOTICE**

No part of this document may be reproduced, transmitted, transcribed, stored in a retrieval system, or any of its part translated into any language or computer file, in any form or by any means - electronic, mechanical, magnetic, optical, chemical, manual, or otherwise - without express written permission and consent from Cypress Technology.

© Copyright 2014 by Cypress Technology.

All Rights Reserved.

Version 1.0 November 2014

### **TRADEMARK ACKNOWLEDGMENTS**

All products or service names mentioned in this document may be trademarks of the companies with which they are associated.

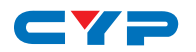

### **SAFETY PRECAUTIONS**

Please read all instructions before attempting to unpack or install or operate this equipment, and before connecting the power supply.

Please keep the following in mind as you unpack and install this equipment:

- Always follow basic safety precautions to reduce the risk of fire, electrical shock and injury to persons.
- To prevent fire or shock hazard, do not expose the unit to rain, moisture or install this product near water.
- Never spill liquid of any kind on or into this product.
- Never push an object of any kind into this product through module openings or empty slots, as you may damage parts.
- Do not attach the power supply cabling to building surfaces.
- Do not allow anything to rest on the power cabling or allow it to be abused by persons walking on it.
- To protect the equipment from overheating, do not block the slots and openings in the module housing that provide ventilation.

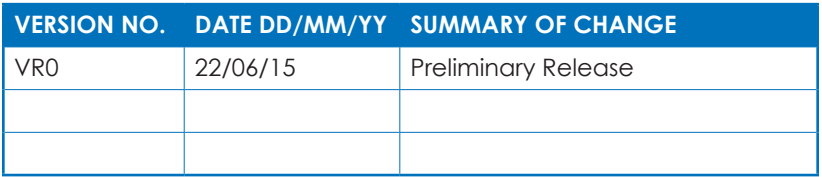

### **REVISION HISTORY**

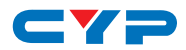

### **CONTENTS**

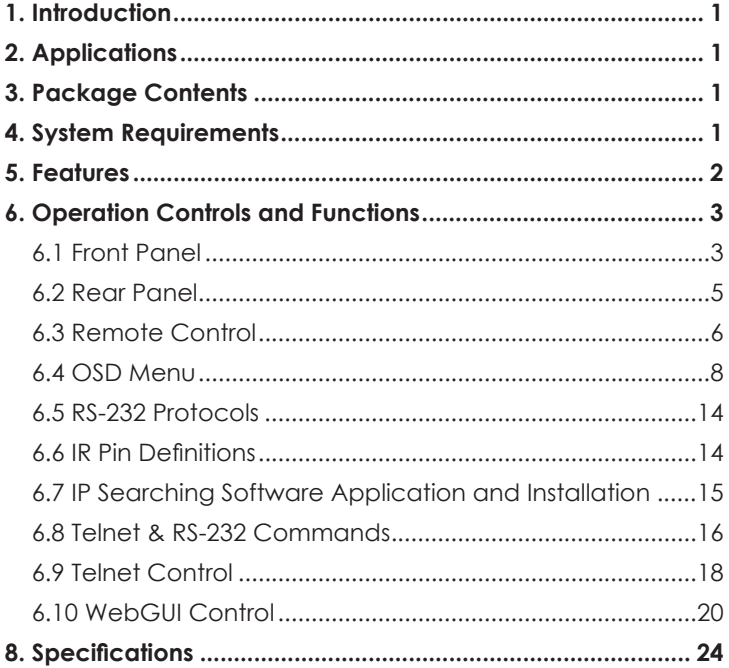

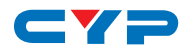

### **1. INTRODUCTION**

This 10 by 2 HDMI UHD Matrix is an advanced solution for switching up to 10 HDMI inputs to two HDMI outputs. It provides high performance pass-through of video/audio and is capable of receiving and transmitting 300MHz/9Gbps bandwidth rate with no data loss. It's Fast Switching technology can greatly reduce the time required to swap between inputs. Supporting the latest features you can be assured of reliable and high quality HDMI distribution.

### **2. APPLICATIONS**

- Showroom display & control
- Educational demo
- Installation usage
- Advertising display

### **3. PACKAGE CONTENTS**

- 10 By 2 HDMI Matrix Fast Switch
- 1 x IR Extender
- 1 x Remote Control with Battery
- 1 x 5V/2.6A Power Adaptor
- 1 x Left & Right Ear Racks
- Operational Manual

### **4. SYSTEM REQUIREMENTS**

Input source equipment such as DVD/Blu-ray player and output HD display/Monitor with HDMI cables.

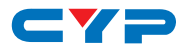

### **5. FEATURES**

- Supports UHD resolutions up to 4K2K@24/25/30Hz & 4K2K YUV420@60Hz
- Supports HDTV resolutions up to 1080@60Hz, 'Deep Color' 36/30/24 bit and PC resolutions up to WUXGA@60Hz(RB)
- Supports 3D
- Supports pass-through of audio formats: LPCM 2/5.1/7.1CH, Dolby Digital 2~5.1CH, DTS 2~5.1CH, Dolby Digital Plus, Dolby TrueHD, Dolby Atmos and DTS-HD Master Audio
- Supports EDID selection function
- Supports control via IR, RS-232, Telnet and WebGUI controls
- Input port HDCP support Standard and Apple mode. The Apple mode selection to guarantees the use of Apple devices.
- Compliant with DVI source

*Note: Supporting HDMI to DVI conversion when HDMI sources is nondeep color and color space RGB.*

## CYP **6. OPERATION CONTROLS AND FUNCTIONS**

### **6.1 Front Panel**

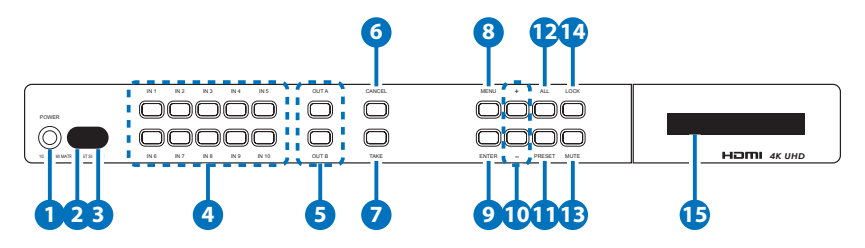

#### **1 POWER Button**

Press this button to switch On or set the device to standby mode.

#### **2 POWER LED**

This LED will illuminate in green when the device is power On and if it is switched to standby mode the LED will turn red.

#### **3 IR Window**

This IR Receiver receives the remote control signal from the package included remote control only.

#### **4 IN 1~10**

Press these IN buttons to select an input from the 10 input sources.

### **5 OUT A/B**

Press these buttons once a time along with an IN buttons to select an input source for an output display. i.e. OUTA  $\rightarrow$  IN1  $\rightarrow$  TAKE or  $OUIB \rightarrow IN10 \rightarrow TAKF$ .

### **6 CANCLE**

Press this button to cancel the IN/OUT selection and during any selection under MENU.

#### **7 TAKE**

Press this button to confirm the selection of an IN and an OUT button. If this button is not pressed the IN & OUT selection will not be executed.

#### **8 MENU**

Press to enter into the menu selection.

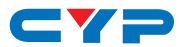

#### **9 ENTER**

Press to confirm the selection.

#### **10 +/-**

Press these buttons to move up/down under menu selection.

#### **11 PRESET**

Press this button to recall the preset setting from 1~10. Press and select from IN1~10 then press TAKE to confirm the recall selection or press CANCEL to exit the selection. To reset the Preset setting, enter into menu and select Preset setting from IN1~10 then press OUTA and select an input from IN1~10 then press OUTB and select an input from IN1~10 again and press ENTER to confirm the selection. eg. To preset 2's figure, MENU → ENTER → Matrix Preset → Enter→  $Preset2 \rightarrow IN2 \rightarrow OUTA \rightarrow IN8 \rightarrow OUTB \rightarrow IN7 \rightarrow ENTER$ 

#### **12 ALL**

Press this button to select all outputs to display with an input source. e.g. To select all output with input source 3. ALL  $\rightarrow$  IN3

#### **13 MUTE**

Press this button to mute video and audio on OUT A or B or on all output. e.g. To mute output A OUTA  $\rightarrow$  MUTE

#### **14 LOCK**

Press this button to lock all button functions on the panel to unlock, press the button and hold for 3 seconds.

#### **15 LCM**

Displaying Input and Outputs selection and menu selection.

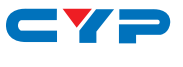

#### **6.2 Rear Panel**

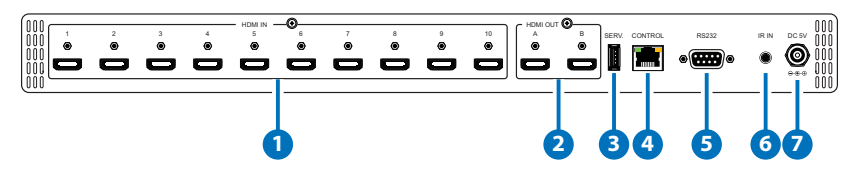

#### **1 HDMI IN**

Connect from source equipment such as Blu-ray/DVD/PS3 players, Set-Top-Box or any HDMI equipped source device for input signal sending.

#### **2 HDMI OUT**

Connect to HDMI TV/display or HD Amplifier for output image and or audio display.

#### **3 SERV.**

This slot is reserved for firmware update use only.

#### **4 CONTROL**

Connect from PC/Laptop with active internet service for Telnet or WebGUI control with RJ-45 terminated cable.

#### **5 RS-232**

Connect from PC/Laptop for RS-232 command sending to control the device.

#### **6 IR IN**

Connect the IR Receiver included in the package for IR signal receive from the included remote control.

#### **7 DC 5V**

Connect the adaptor included in the package and connect to AC wall outlet for power supply.

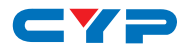

### **6.3 Remote Control**

#### **1 POWER**

Press this button to switch On or set the device to standby mode.

#### **2 MUTE**

Press this button to mute video and audio on OUT A or B or on all output. e.g. To mute output A  $OUIA \rightarrow MUIF$ 

#### **3 OUT A/B**

Press these buttons once a time along with an IN buttons to select an input source for an output display. i.e. OUTA  $\rightarrow$  IN1  $\rightarrow$  TAKE or  $O$ UTB  $\rightarrow$  IN10  $\rightarrow$  TAKE.

#### **4 IN 1~10**

Press these IN buttons to select an input from the 10 input sources.

#### **5 +/-**

Press these buttons to move up/ down under menu selection.

#### **6 OK**

Press to confirm the selection.

#### **7 CANCEL**

Press this button to cancel the IN/OUT selection and during any selection under MENU.

#### **8 MENU**

Press to enter into the menu selection.

#### **9 TAKE**

Press this button to confirm the selection of an IN and an OUT button. If this button is not pressed the IN & OUT selection will not be executed.

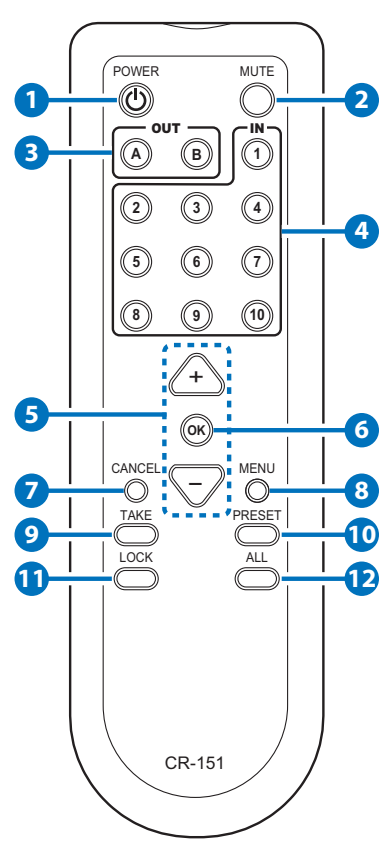

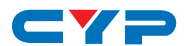

#### **10 PRESET**

Press this button to recall the preset setting from 1~10. Press and select from IN1~10 then press TAKE to confirm the recall selection or press CANCEL to exit the selection. To reset the Preset setting, enter into menu and select Preset setting from IN1~10 then press OUTA and select an input from IN1~10 then press OUTB and select an input from IN1~10 again and press ENTER to confirm the selection. eg. To preset 2's figure, MENU → ENTER → Matrix Preset → ENTER →  $Preset2 \rightarrow IN2 \rightarrow OUTA \rightarrow IN8 \rightarrow OUTB \rightarrow IN7 \rightarrow ENTER$ 

#### **11 LOCK**

Press this button to lock all button functions on the panel to unlock, press the button and hold for 3 seconds.

#### **12 ALL**

Press this button to select all outputs to display with an input source. e.g. To select all output with input source 3. ALL  $\rightarrow$  IN3

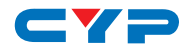

### **6.4 OSD Menu**

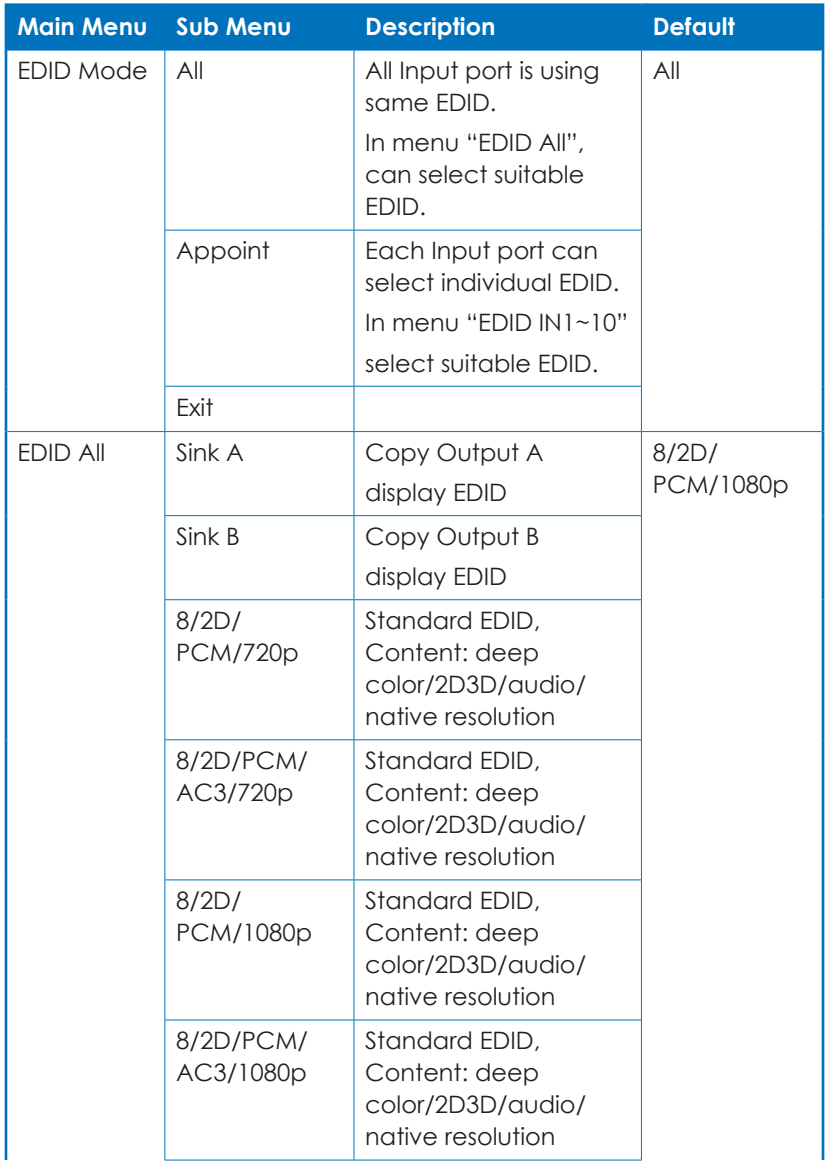

a a

. ..

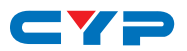

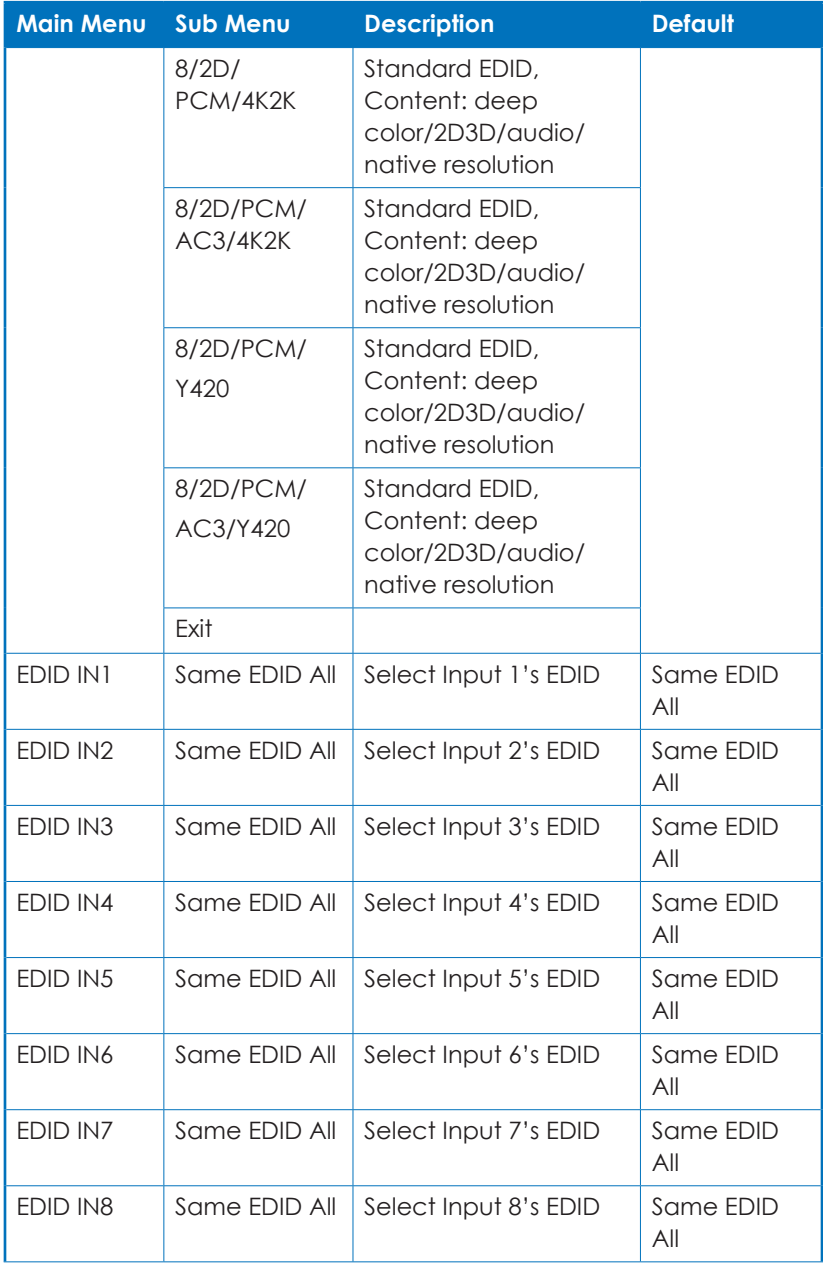

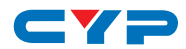

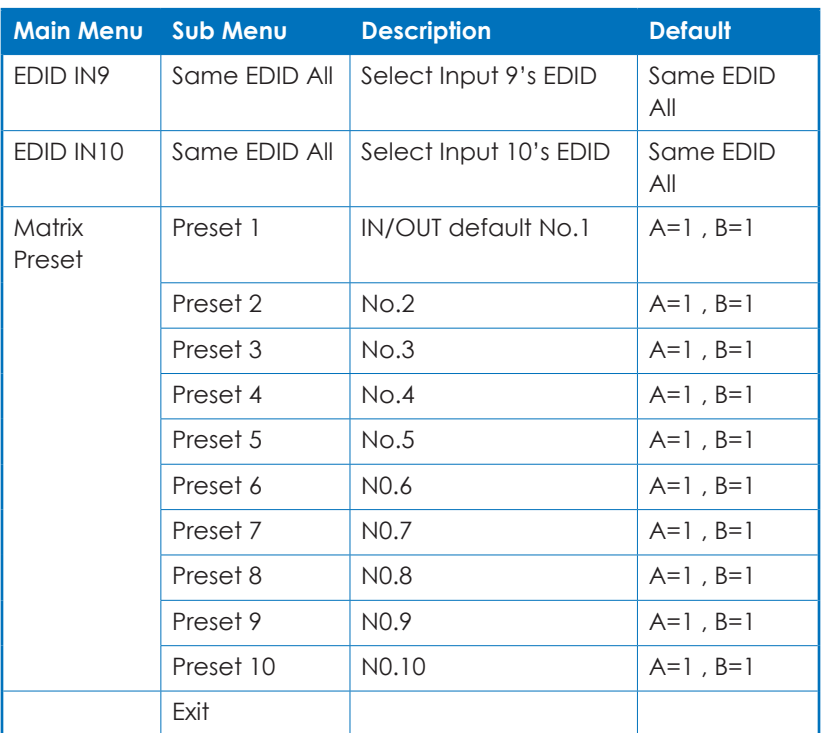

*To reset the Preset setting, select a Preset from 1~10 then press OUTA and select an input from 1~10 then press OUTB and select an input from 1~10 again and press ENTER to confirm the selection.*

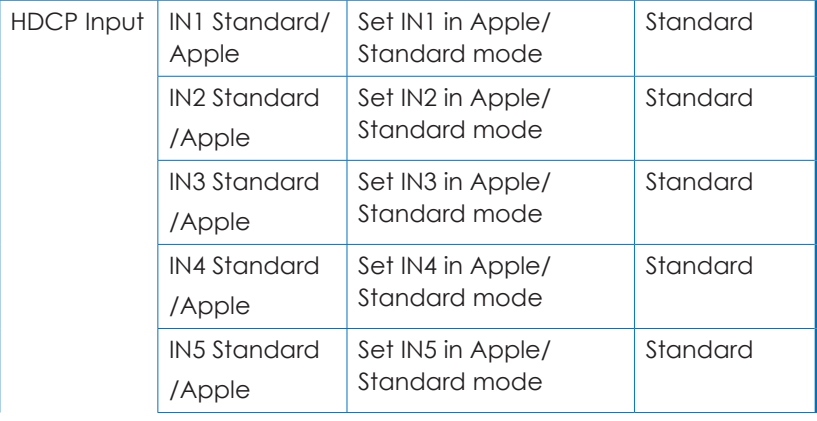

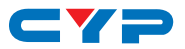

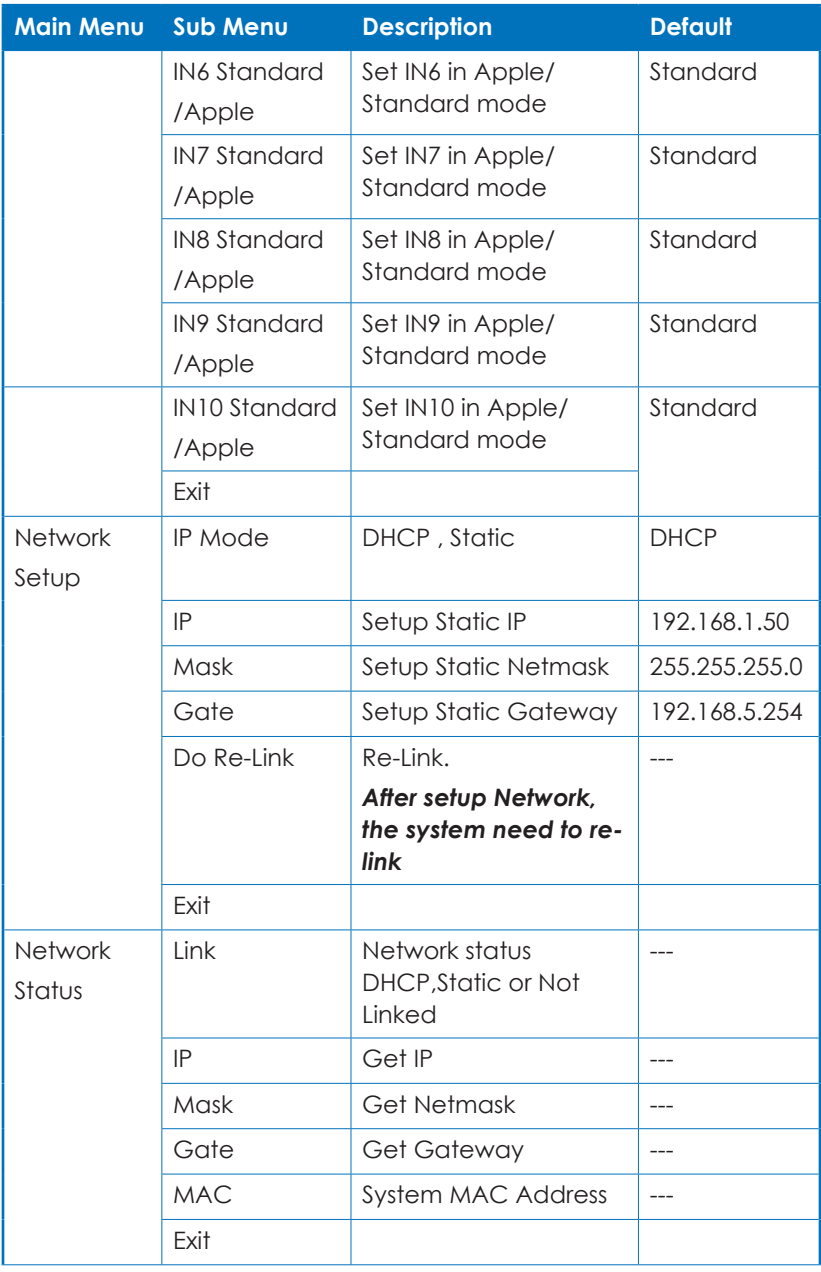

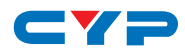

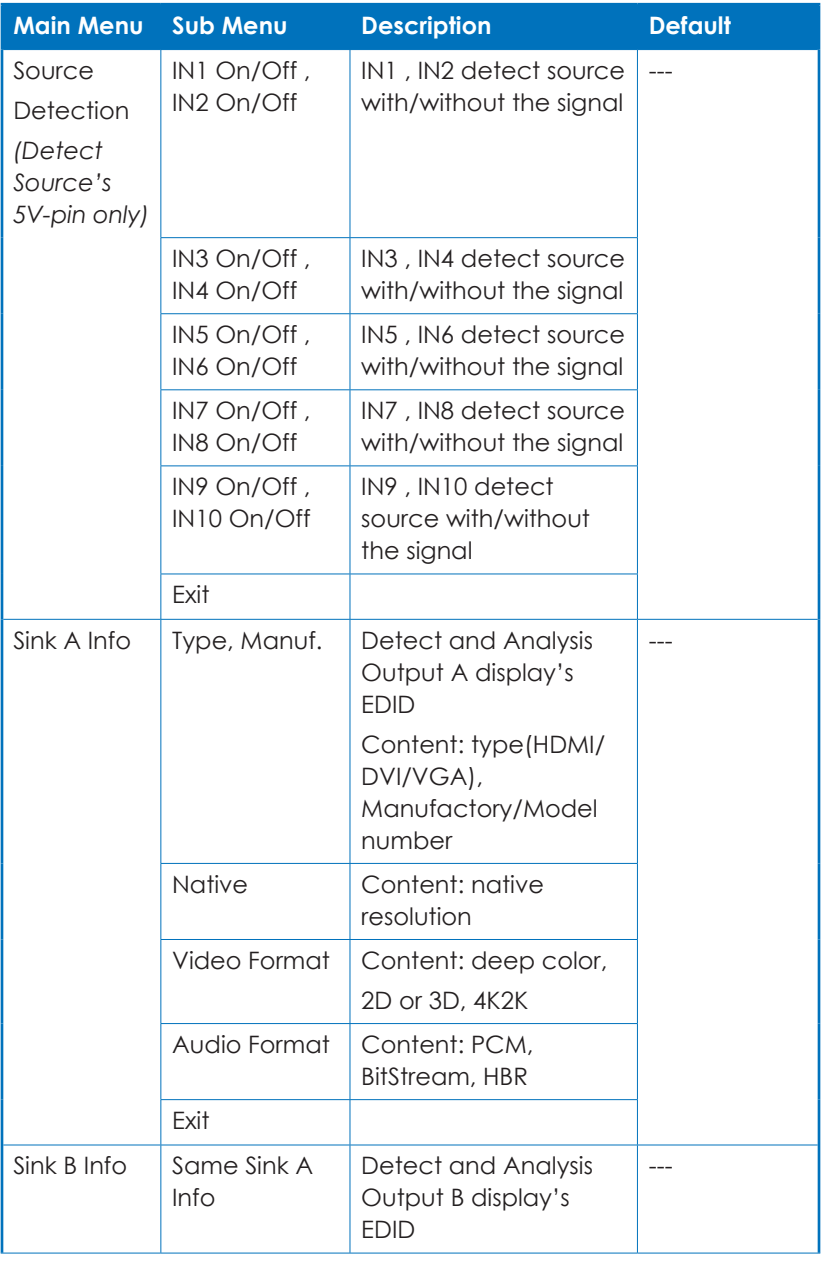

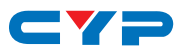

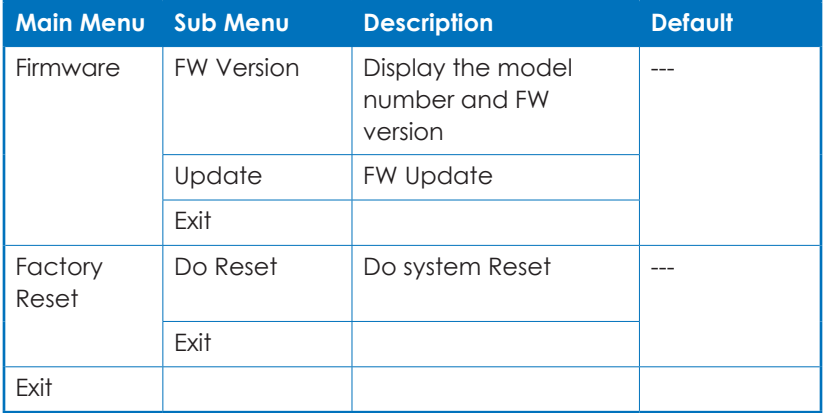

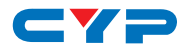

### **6.5 RS-232 Protocols**

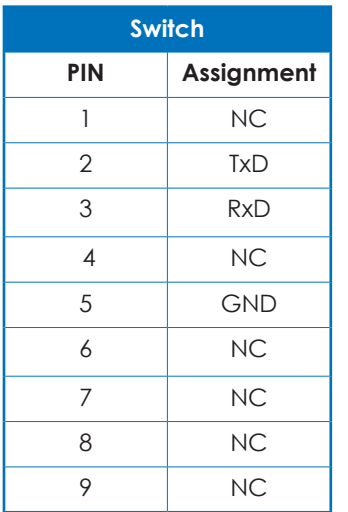

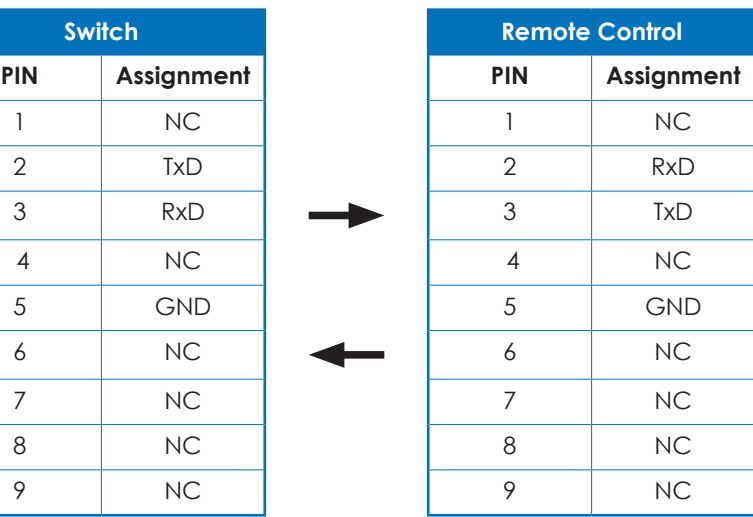

Baud Rate: 115200bps Data bit: 8 bits Parity: None Flow Control: None Stop Bit: 1

#### **6.6 IR Pin Definitions**

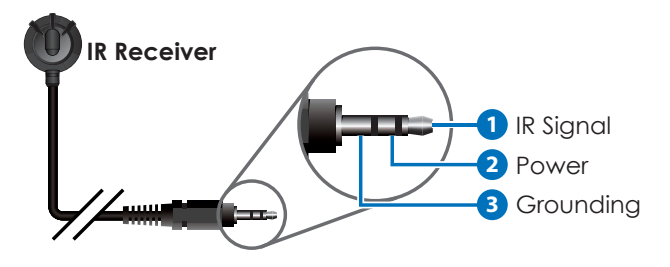

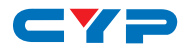

#### **6.7 IP Searching Software Application and Installation**

Please download the software from www.cypress.com.tw with file name CDPS V2.000 and save it in a directory where you may use it later.

Connect the Control System with PC/Laptop through the Ethernet port through an active network system and open the CDPS V2.000 application. Click on Find Devices on Network and a list of the devices connected to the Control System will show up.

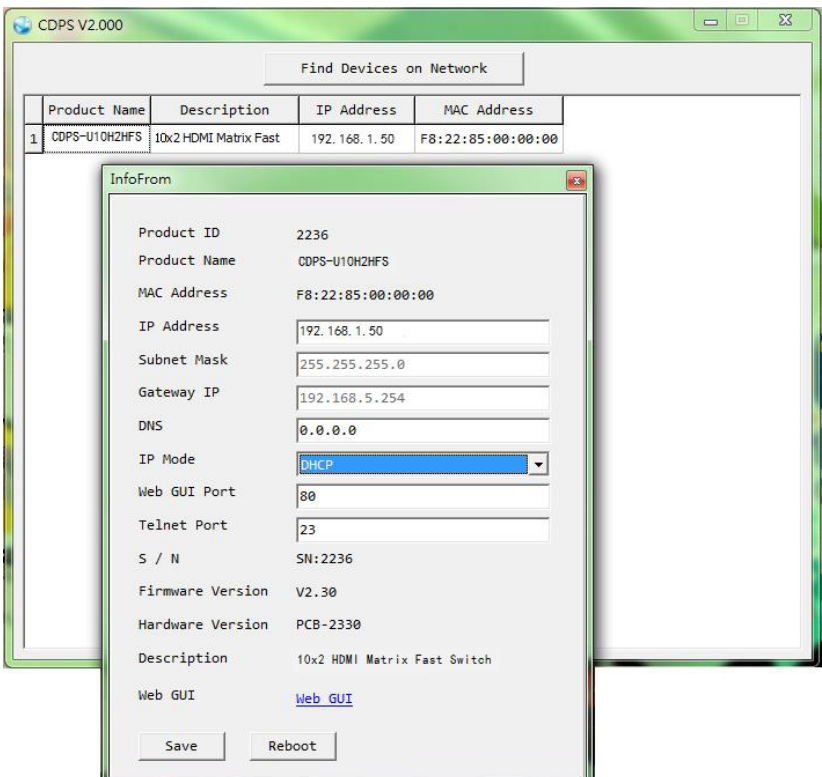

Then user may use the IP Address to find the control device through Telnet, WebGUI or even RS-232/Hyper Terminal tools.

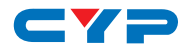

### **6.8 Telnet & RS-232 Commands**

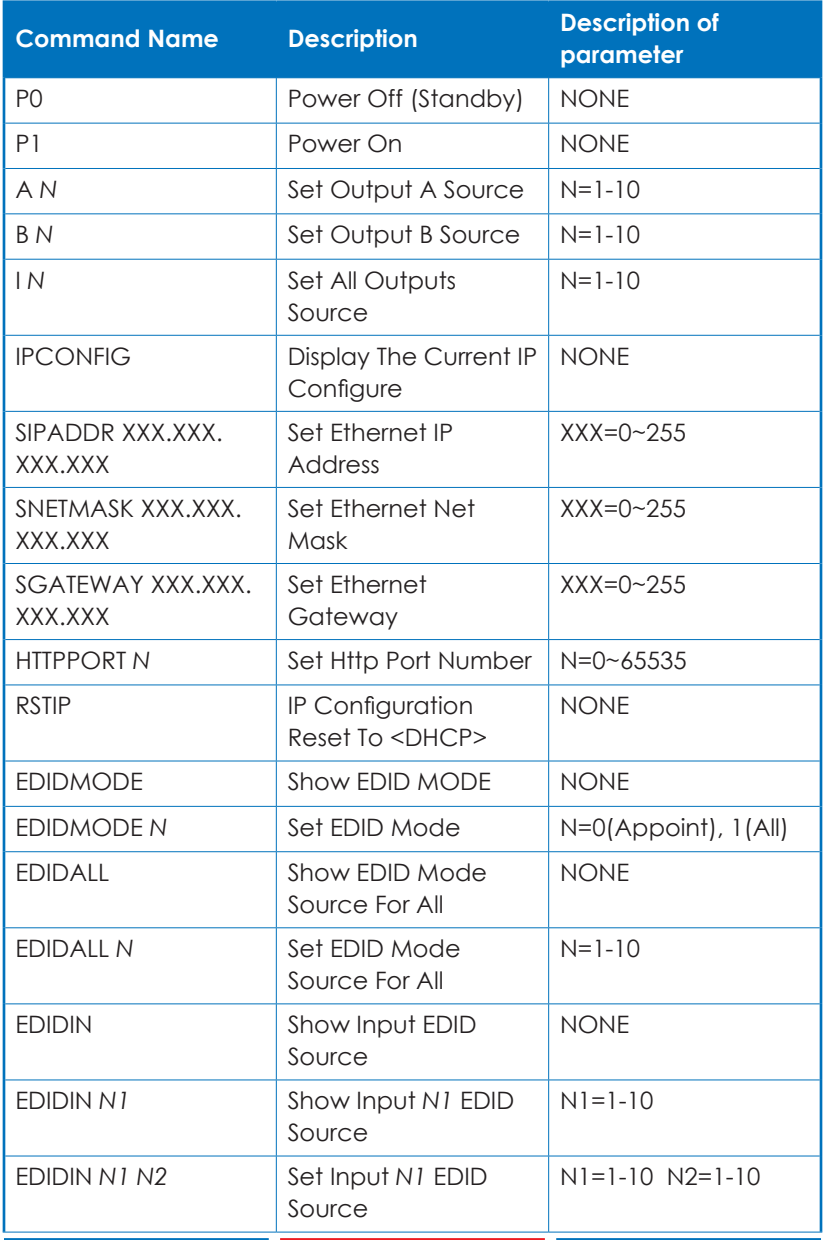

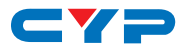

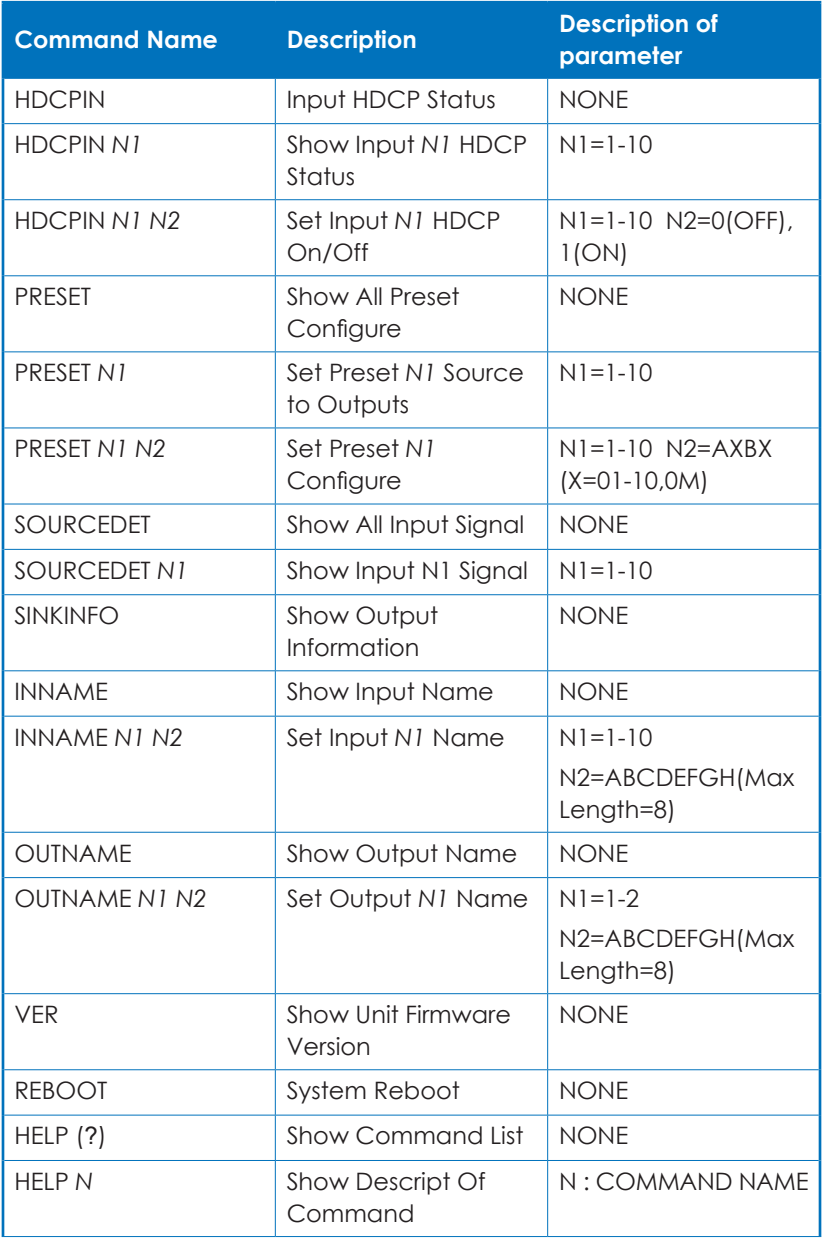

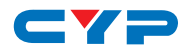

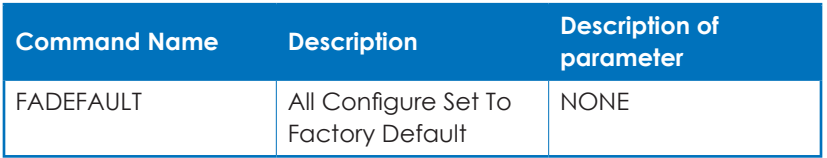

*Note: All the RS-232 command will be not executed unless followed with a carriage return. All commands are case-sensitive.*

#### **6.9 Telnet Control**

To access the telnet control in Windows 7, click on 'Start' menu and type "cmd" in the Search field then press enter.

Under Windows XP go to the 'Start' menu and click on "Run", type "cmd" and press enter.

Under Mac OS X, go to Go  $\rightarrow$  Application  $\rightarrow$  Utilities  $\rightarrow$  Terminal

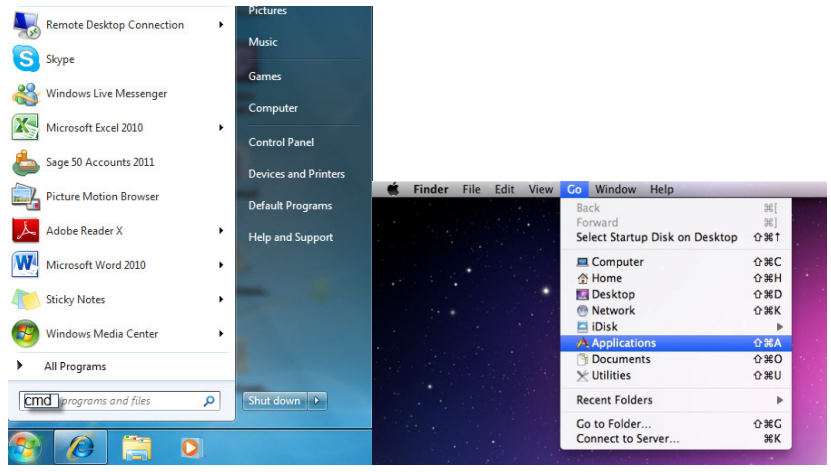

Once in the command line interface (CLI) type "telnet", then the IP address of the unit and hit enter.

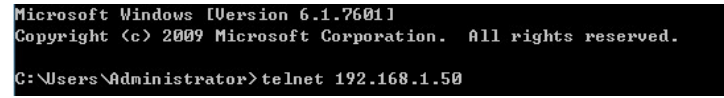

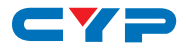

Type HELP or ? to bring out all the commands.

| Welcome to TELNET.<br>>22 |                                                          |
|---------------------------|----------------------------------------------------------|
| PØ                        | : POWER OFF                                              |
| <b>P1</b>                 | : POWER ON                                               |
| <b>I PCONFIG</b>          | : DISPLAY THE CURRENT IPCONFIG                           |
| S I PADDR                 | ETHERNET IP ADDRESS<br>SET<br>н                          |
| <b>SNETMASK</b>           | <b>ETHERNET NETMASK</b><br>SET<br>в                      |
| SGATEWAY                  | <b>ETHERNET GATEWAY</b><br>SET<br>н                      |
| <b>HTTPPORT</b>           | <b>SET HITP PORT NUMBER</b><br>н                         |
| <b>TELNETPORT</b>         | : SET TELNET PORT NUMBER                                 |
| <b>RSTIP</b>              | CONFIGURATION RESET TO <dhcp><br/><b>TP</b><br/>ı</dhcp> |
| Ĥ                         | <b>SET OUTPUT A SOURCE</b><br>в                          |
| B                         | <b>SET OUTPUT B SOURCE</b><br>н                          |
| $\mathbf{I}$              | <b>SET ALL OUTPUTS SOURCE</b>                            |
| <b>EDIDMODE</b>           | EDID MODE<br>٠                                           |
| <b>EDIDALL</b>            | : EDID MODE SOURCE FOR ALL                               |
| EDIDIN                    | INPUT EDID SOURCE<br>в                                   |
| <b>HDCPIN</b>             | <b>INPUT HDCP STATUS</b><br>н                            |
| <b>PRESET</b>             | MATRIX PRESET CONFIGURATION<br>в                         |
| <b>SOURCEDET</b>          | SOURCE SIGNAL DETECT (ON/OFF)<br>в                       |
| <b>SINKINFO</b>           | : SINK INFORMATION                                       |
| <b>I NNAME</b>            | <b>INPUT NAME</b><br>٠                                   |
| OUTNAME                   | <b>OUTPUT NAME</b><br>н                                  |
| UER                       | SHOW UNIT FIRMWARE UERSION<br>٠                          |
| <b>REBOOT</b>             | <b>SYSTEM REBOOT</b><br>٠                                |
| ?                         | SHOW DESCRIPT OF COMMAND<br>Е                            |
| <b>HELP</b>               | : SHOW DESCRIPT OF COMMAND                               |
| <b>FADEFAULT</b>          | : ALL CONFIGURE SET TO FACTORY DEFAULT                   |

*Note: All the commands will be not executed unless followed by a carriage return. Commands are case-insensitive. If the IP is changed then the IP Address required for Telnet access will also change accordingly.*

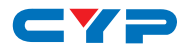

#### **6.10 WebGUI Control**

On a PC/Laptop that is connected to an active network system, open a web browser and type device's IP address (available inside the OSD menu) on the web address entry bar. The browser will display device's Status, IO Status, Matrix Control, Settings and Network Configuration control pages for users to control.

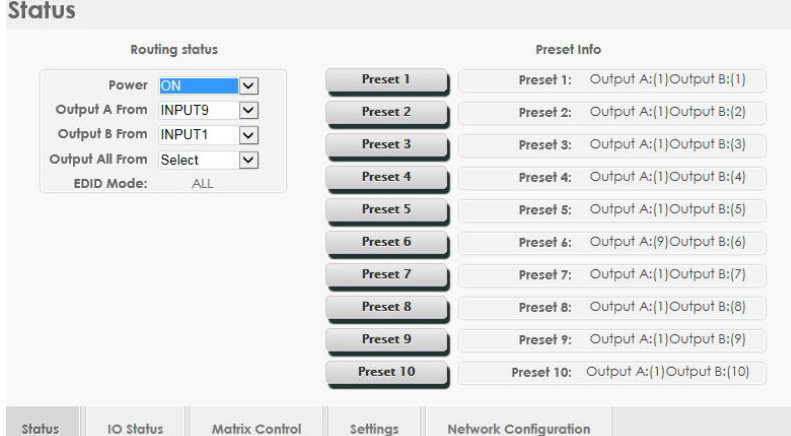

Click on Status for input and output and Preset selection.

**IO Status** 

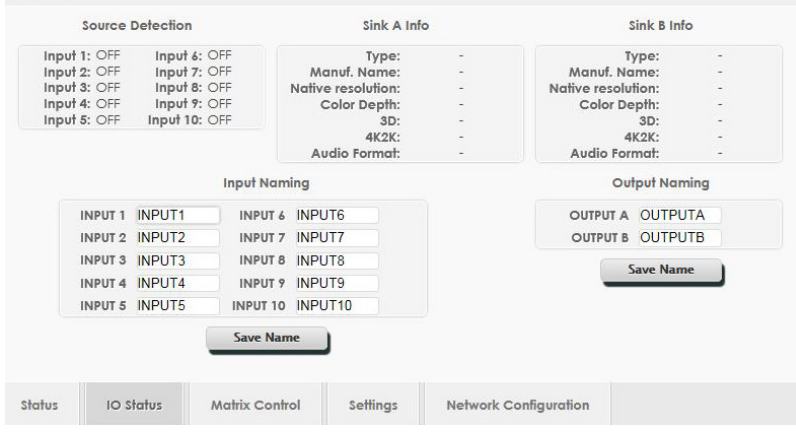

Click on IO Status to view connection status and output EDID information and to rename input and output ports.

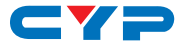

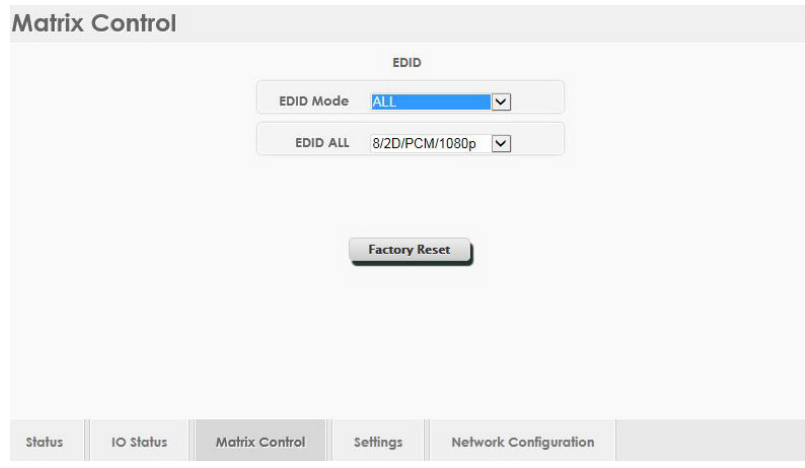

Click on Matrix Control to set the EDID mode for each and all inputs.

Settings

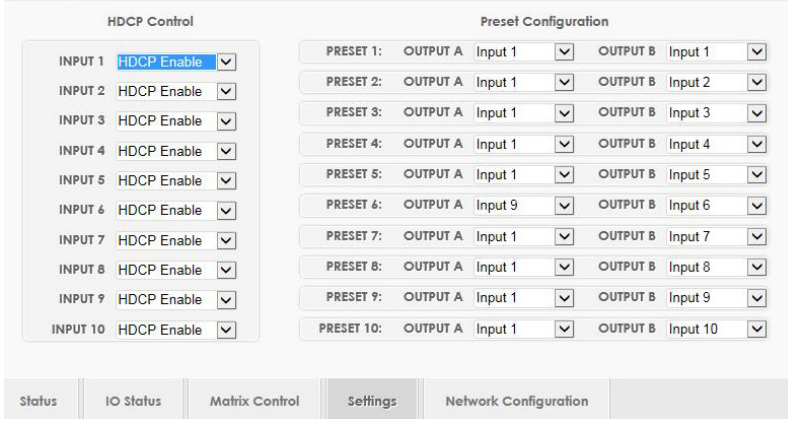

Click on Settings to set each input's HDCP Control and Preset Configuration.

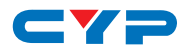

#### **Network Configuration**

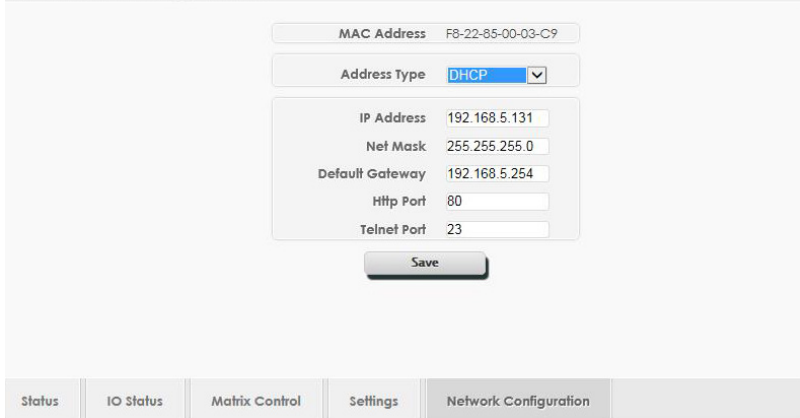

Click on Network Configuration to set the device's IP configuration. Once the changes are saved the system will reset the IP address on device automatically and user will need to re-enter the IP address to continue the WebGUI function.

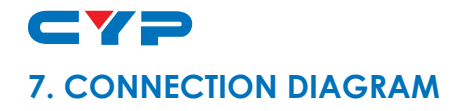

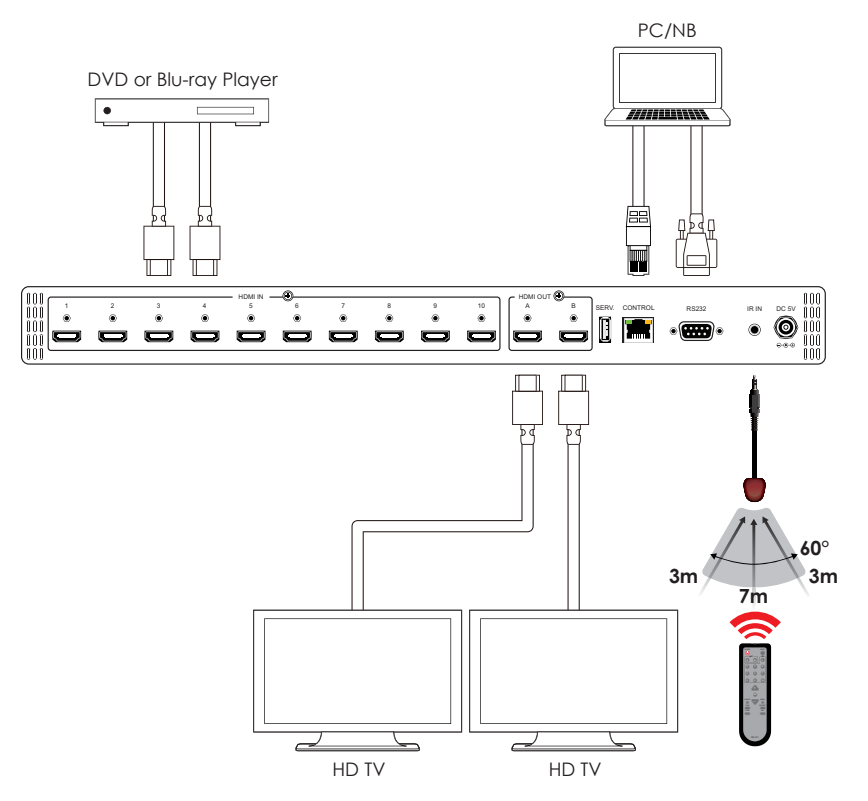

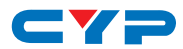

### **8. SPECIFICATIONS**

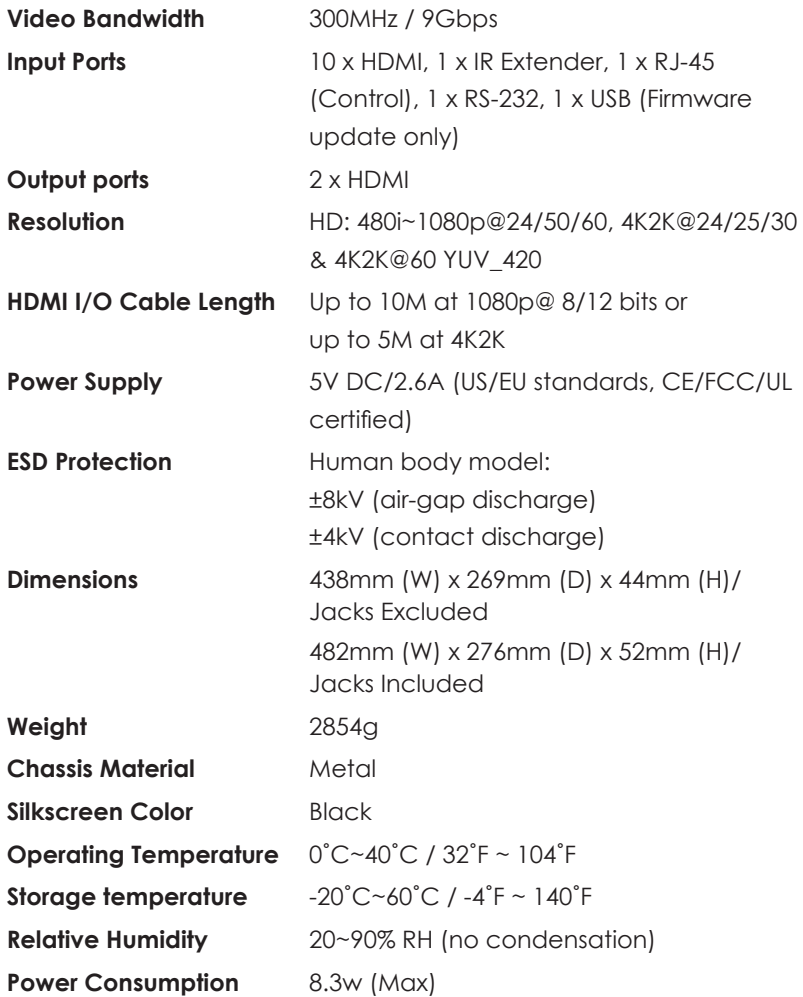

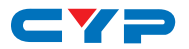

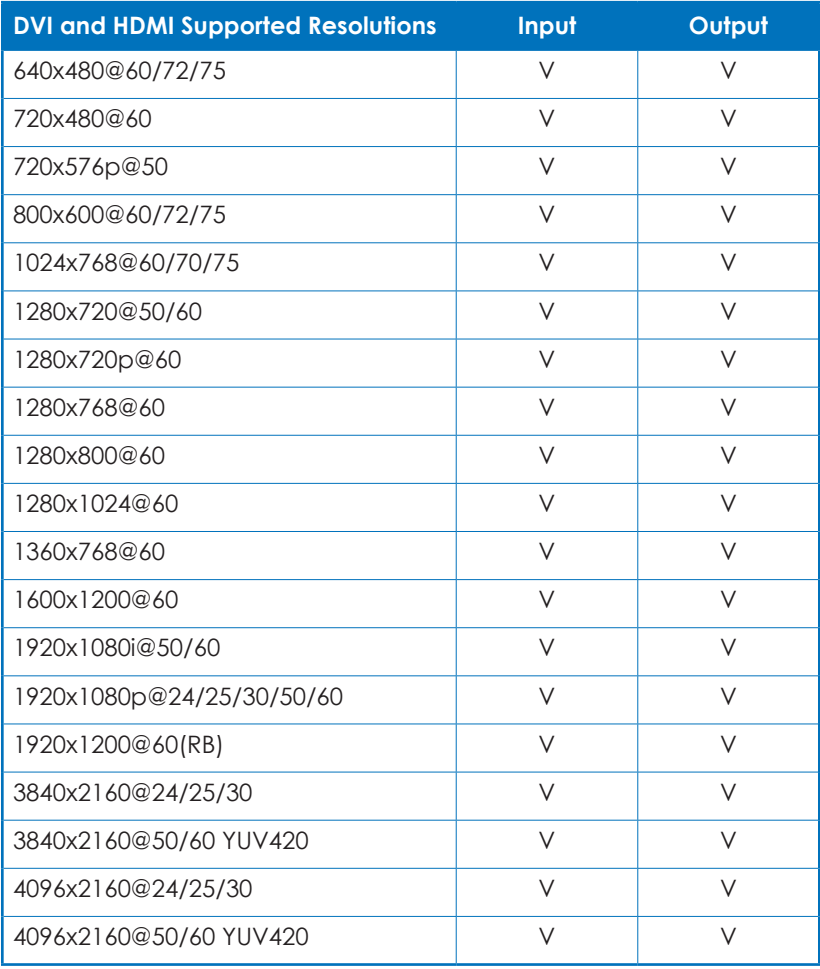

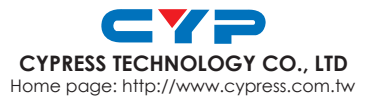

MPM-CDPSU10H2HFS